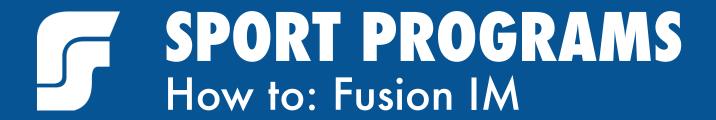

## **HOW TO CREATE A TEAM**

1. Once you're logged into Fusion IM, click on the "Intramural Sports" icon and a drop down menu will appear. Click on "Register" to create, join, or search for a team. In this option you can also choose to register as a Free Agent.

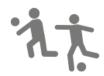

**INTRAMURALS** 

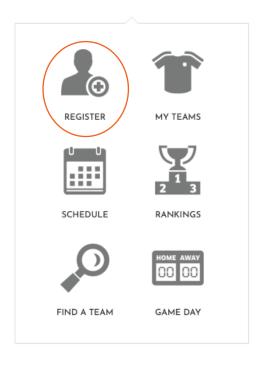

## 2. Click on "Register" and the following screen will appear:

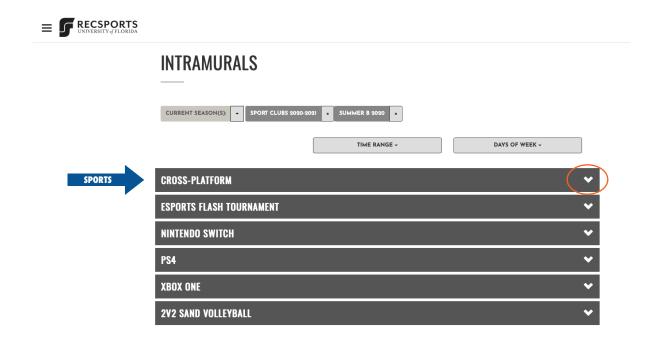

Each gray bar represents the sports offered for that semester. By clicking the "down arrows" you'll be able to see the leagues (groups of play) and divisions (times of play) for each sport.

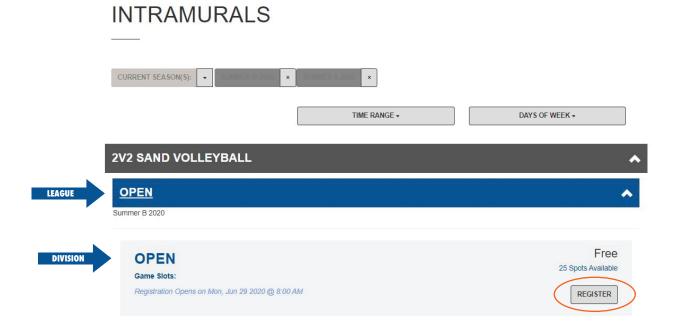

Once you've decided where you want to play, click the "Register" button in the bottom right hand corner.

- 3. After clicking "Register" you'll have the option to "register a team" or "register a player"
  - Register a team IF: You're going to be the captain and can fill
    the roster to at least the minimum number of players later in the
    registration process.
  - Register as a player IF: You're joining a team or accepting a team request sent from your captain. You can also register as a Free Agent here so that teams who are looking for more players can ask you to join their team.

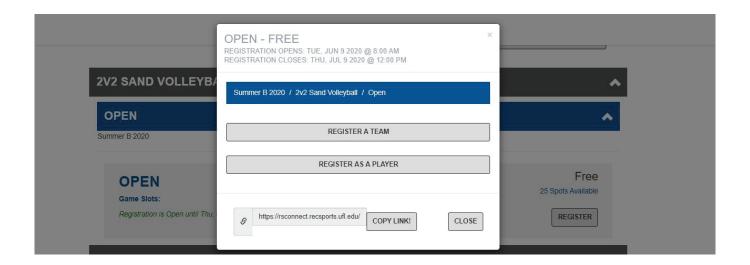

Be sure in either step to complete all information, waivers, etc.

4. Once you've completed all registration steps, you'll be brought to your Team Card. Here you can view your active roster, invite players, edit your roster, and view upcoming and past games. Later in the season, if your team qualifies for the playoffs, you'll be able to view the brackets here as well.

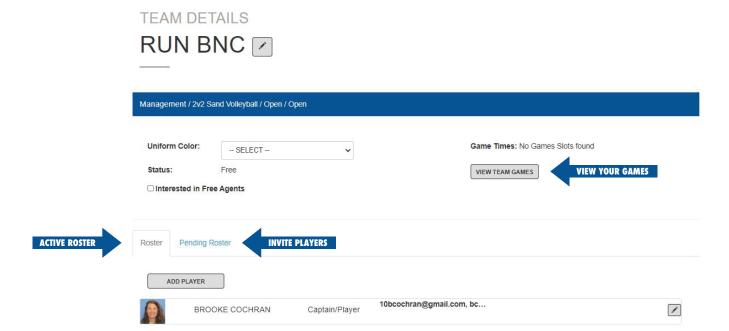

If your team is interested in Free Agents, you can also check the box that says "interested in Free Agents". This lets participants who register as a Free Agent know you're looking for more players for your team. You can invite and accept them on your roster.